**Slide 1 - Slide 1**

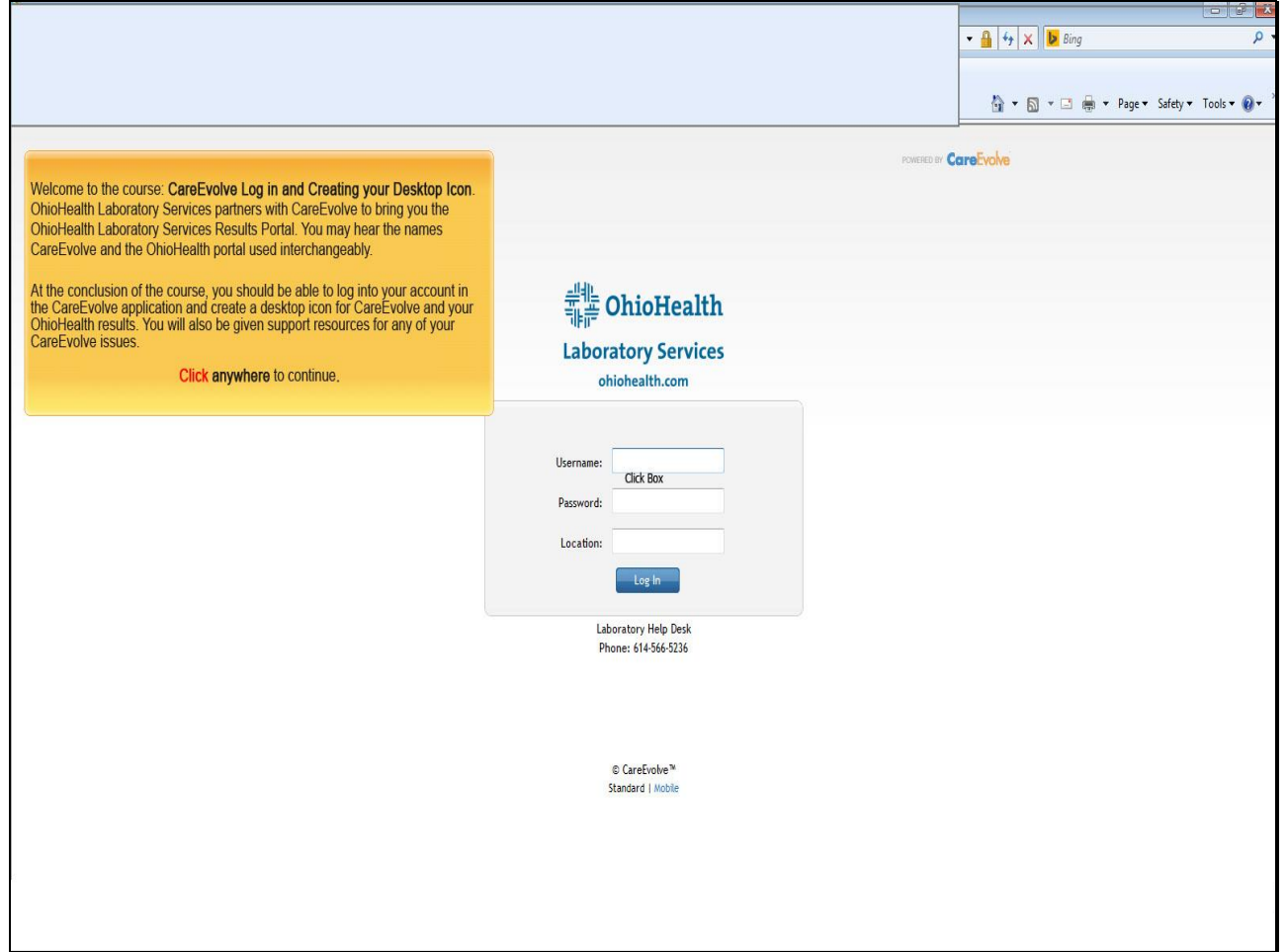

#### **Text Captions**

Welcome to the course: **CareEvolve Log in and Creating your Desktop Icon**. OhioHealth Laboratory Services partners with CareEvolve to bring you the OhioHealth Laboratory Services Results Portal. You may hear the names CareEvolve and the OhioHealth portal used interchangeably.

At the conclusion of the course, you should be able to log into your account in the CareEvolve application and create a desktop icon for CareEvolve and your OhioHealth results. You will also be given support resources for any of your CareEvolve issues.

**Click anywhere** to continue**.**

### **Slide 2 - Slide 2**

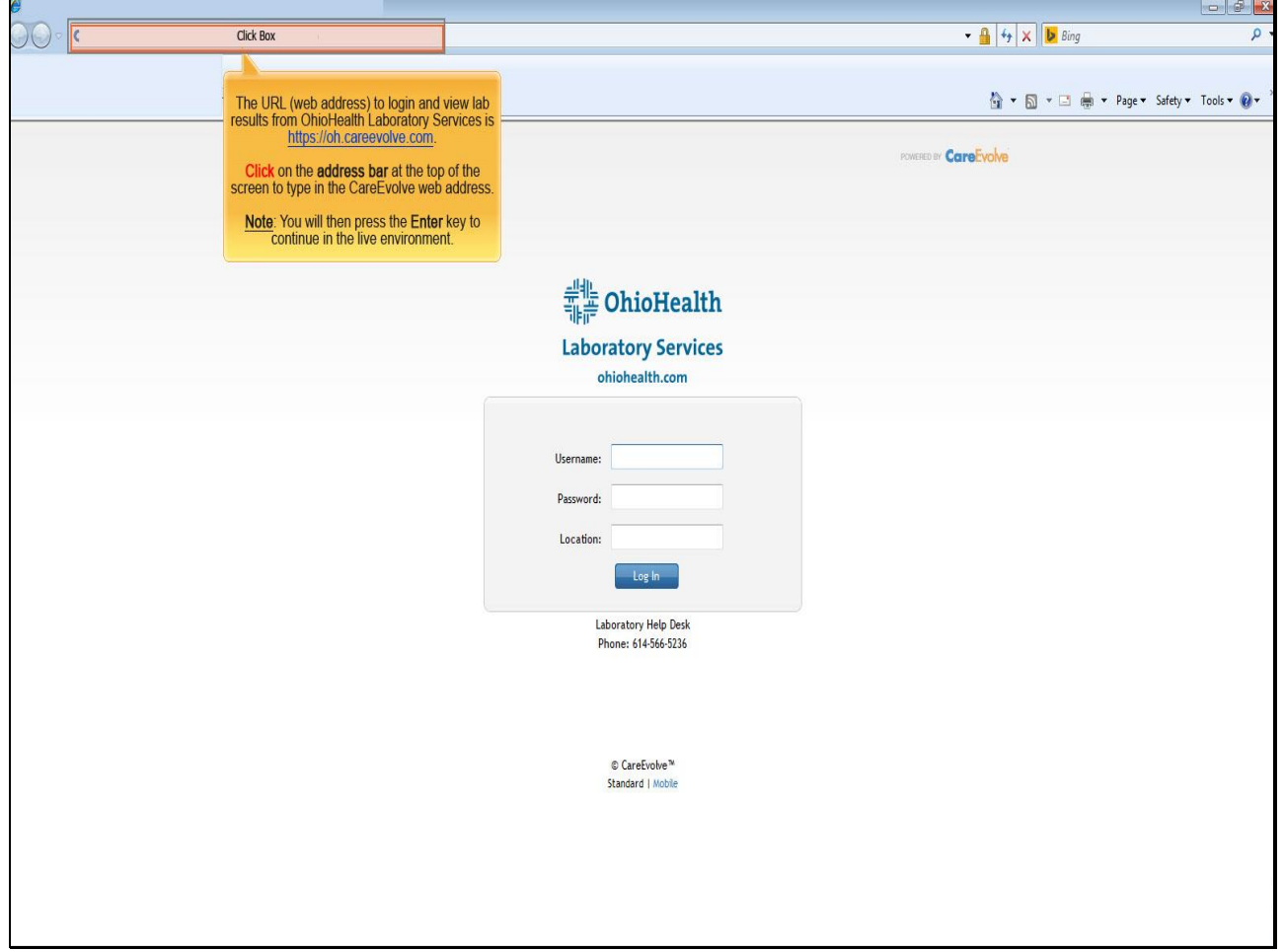

## **Text Captions**

The URL (web address) to login and view lab results from OhioHealth Laboratory Services is https://oh.careevolve.com.

**Click** on the **address bar** at the top of the screen to type in the CareEvolve web address.

**Note**: You will then press the **Enter** key to continue in the live environment.

### **Slide 3 - Slide 3**

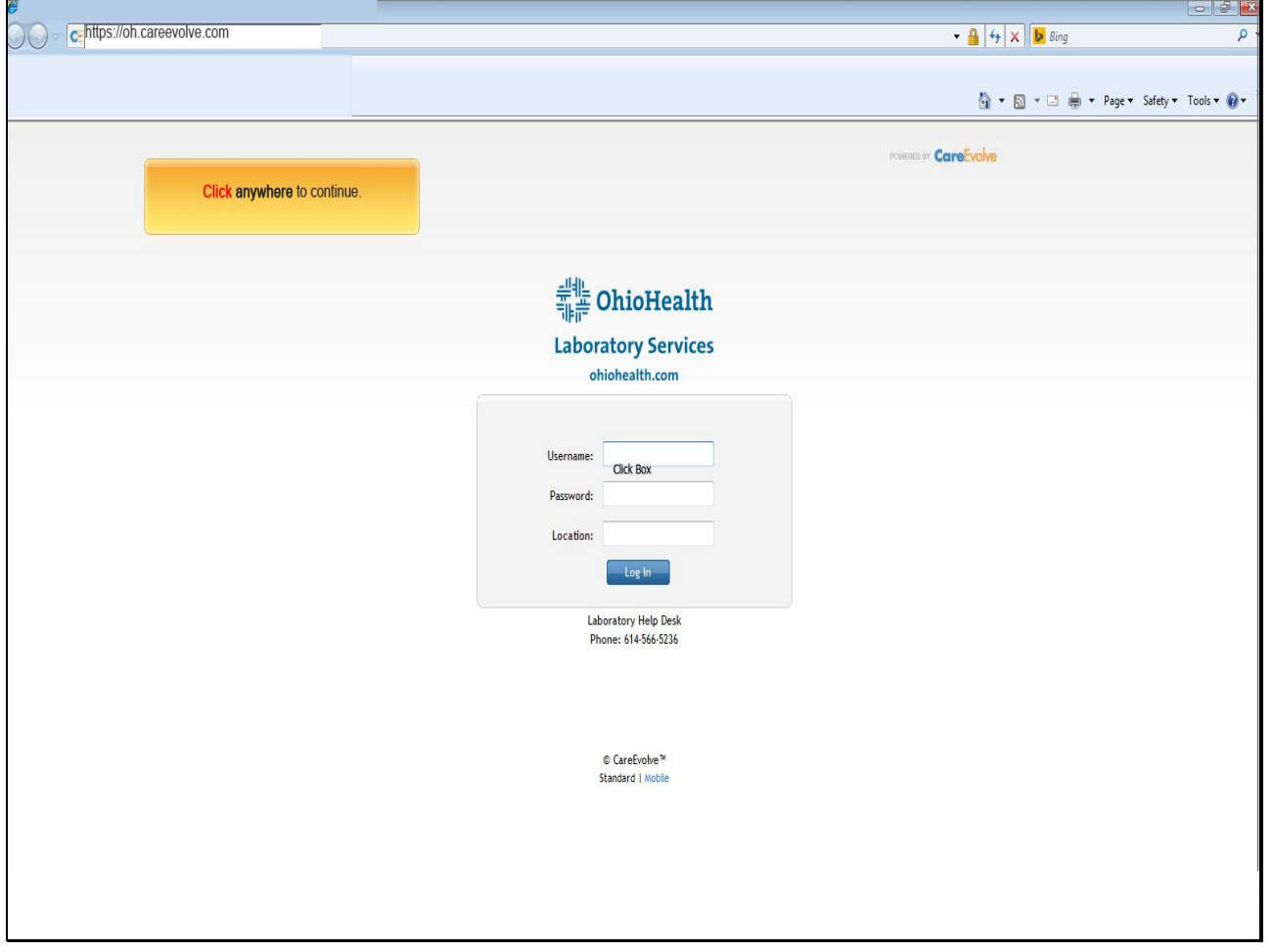

**Text Captions**

**Click anywhere** to continue.

**Slide 4 - Slide 4**

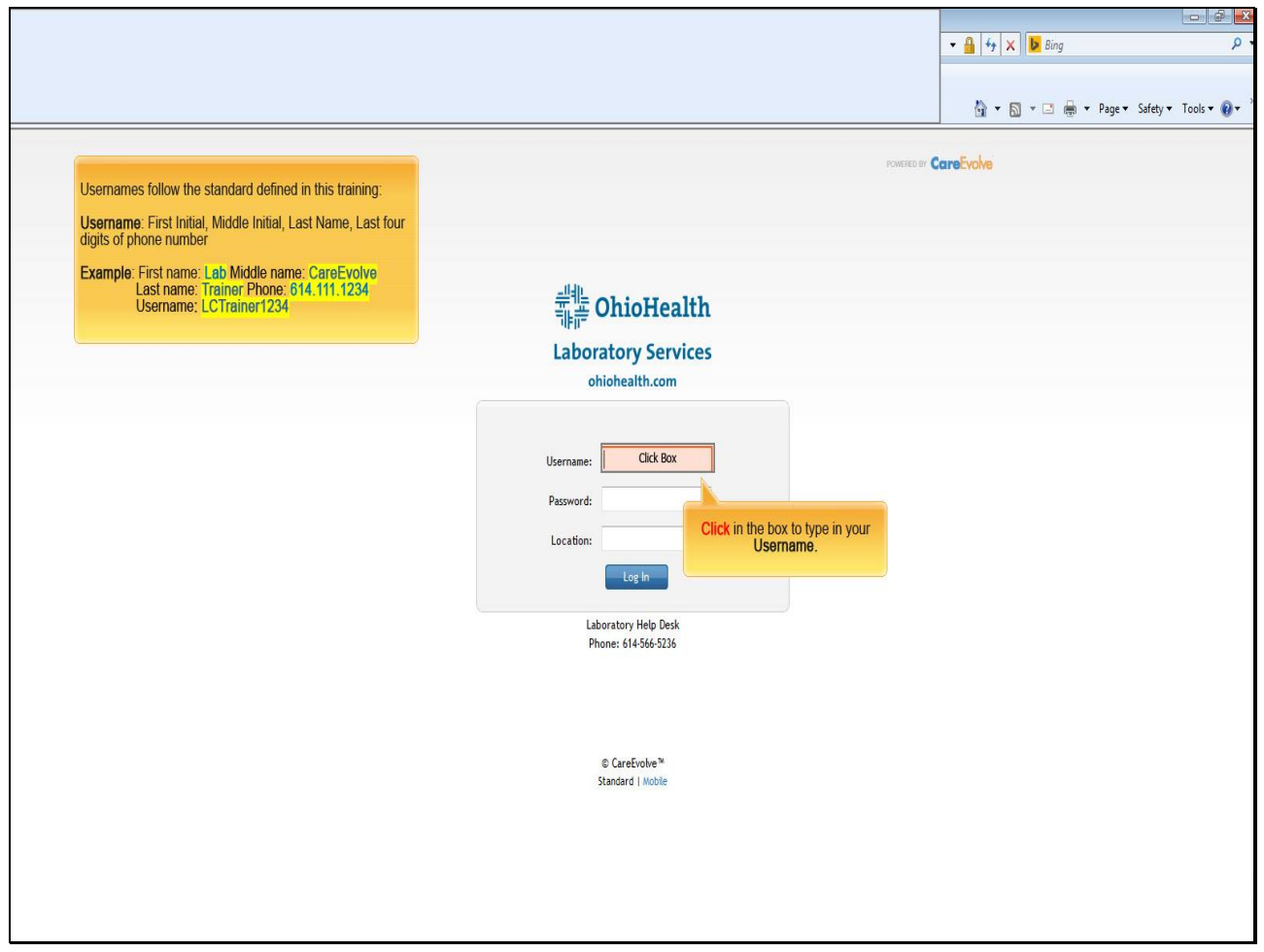

## **Text Captions**

**Click** in the box to type in your **Username.**

Usernames follow the standard defined in this training:

**Username**: First Initial, Middle Initial, Last Name, Last four digits of phone number

**Example**: First name: **Lab** Middle name: **CareEvolve** Last name: **Trainer** Phone: **614.111.1234** Username**: LCTrainer1234**

**Slide 5 - Slide 5**

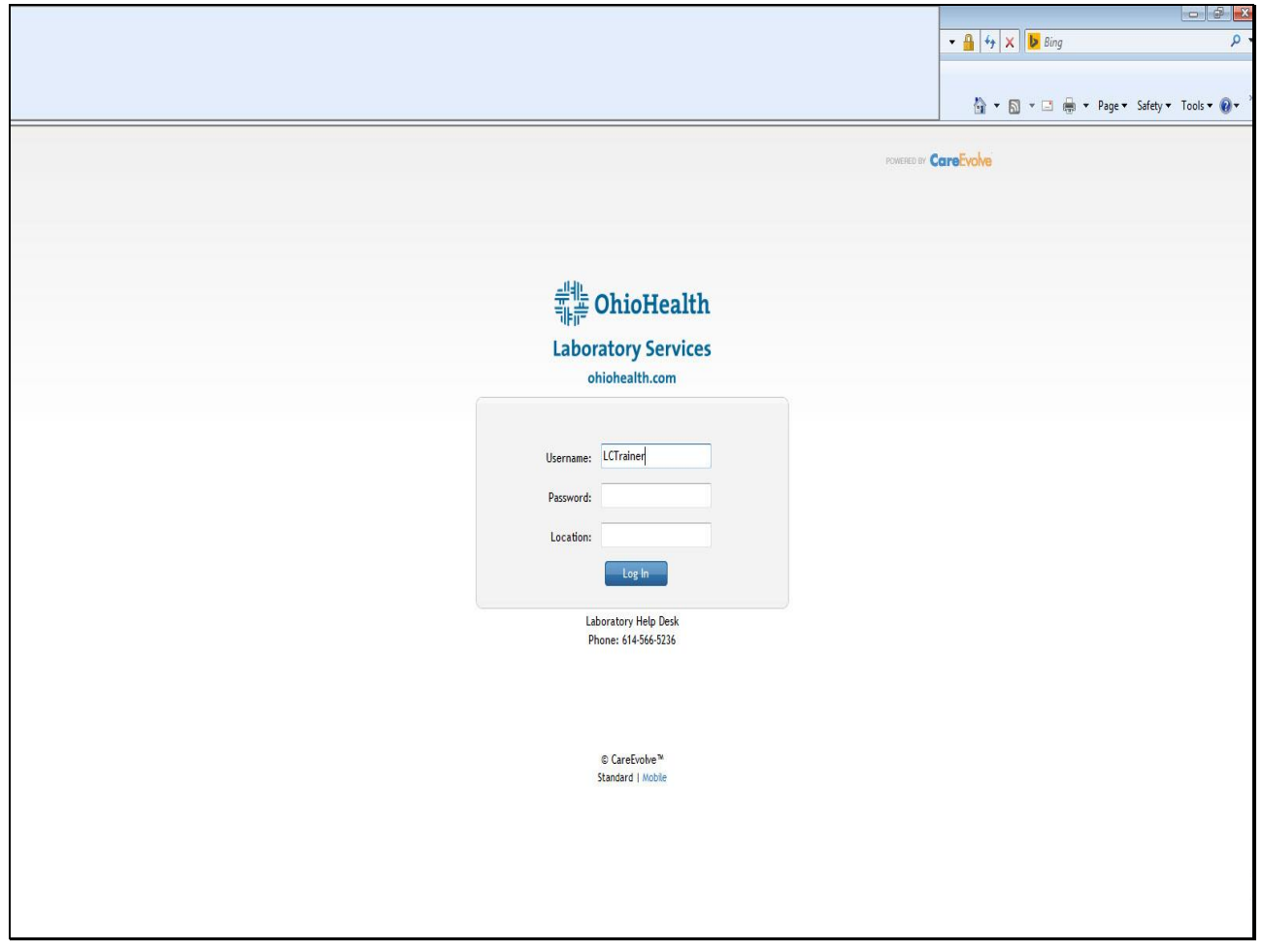

**Slide 6 - Slide 6**

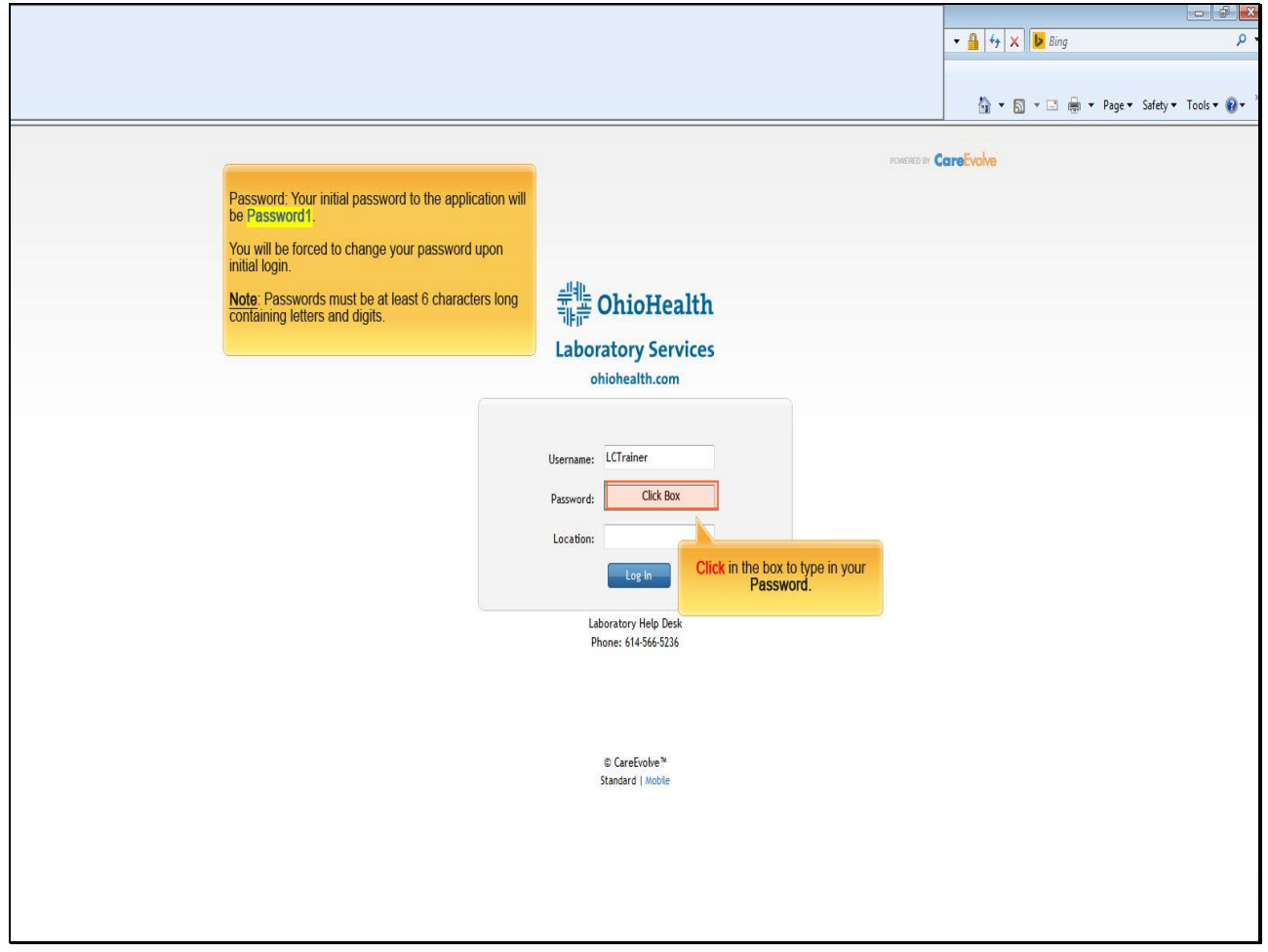

## **Text Captions**

**Click** in the box to type in your **Password.**

Password: Your initial password to the application will be **Password1**.

You will be forced to change your password upon initial login.

**Note**: Passwords must be at least 6 characters long containing letters and digits.

**Slide 7 - Slide 7**

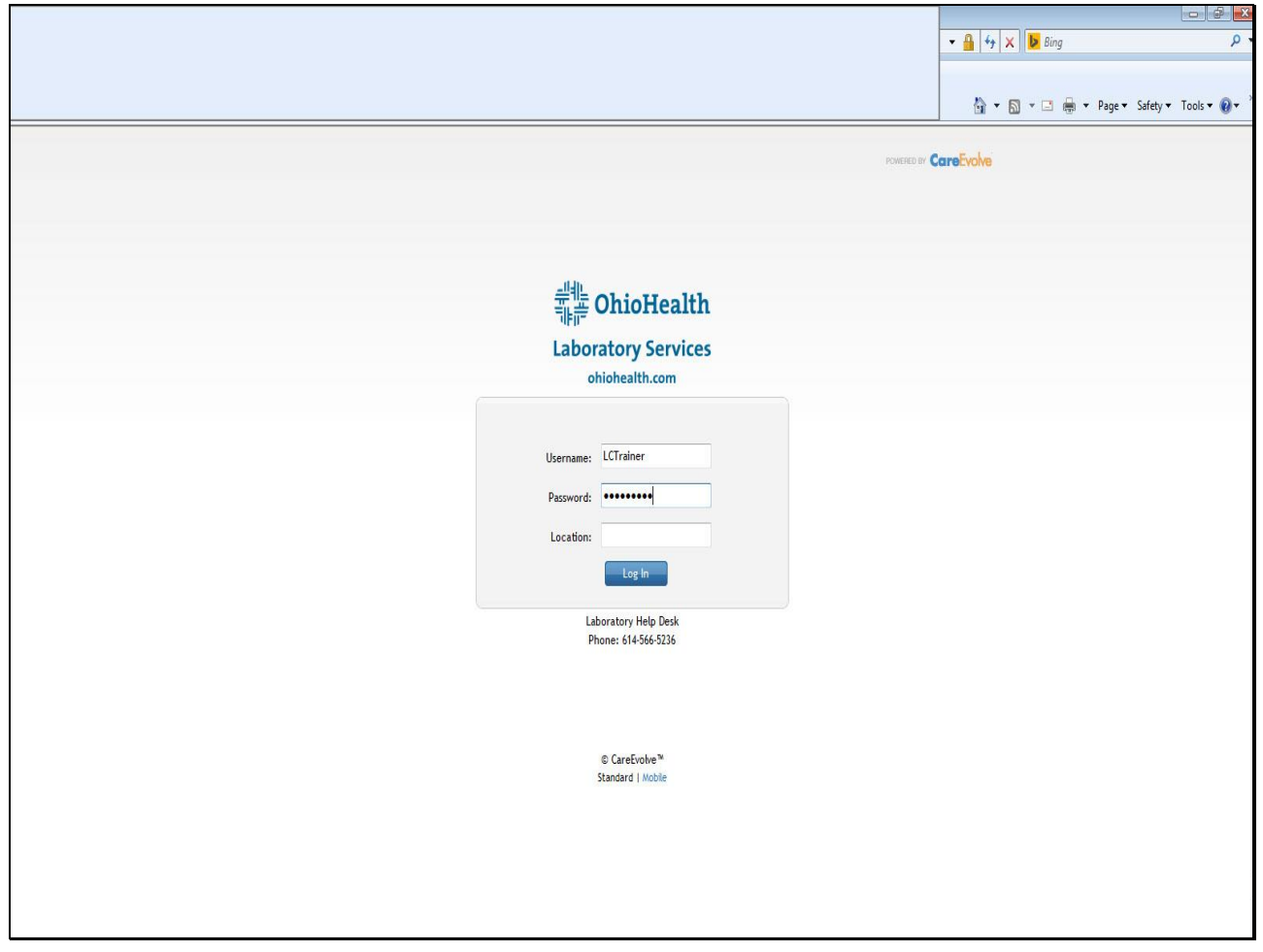

#### **Slide 8 - Slide 8**

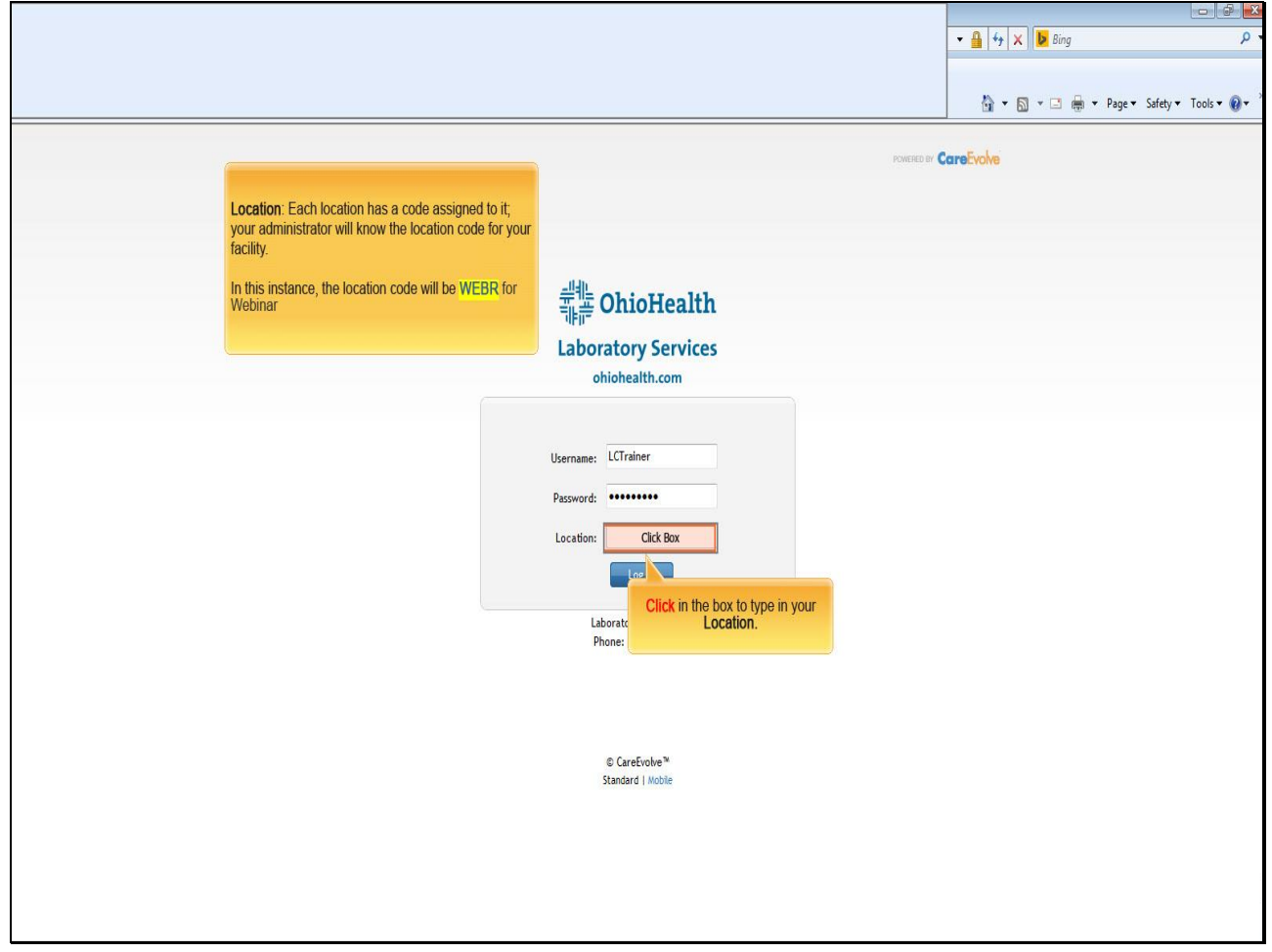

### **Text Captions**

**Click** in the box to type in your **Location.**

**Location**: Each location has a code assigned to it; your administrator will know the location code for your facility.

In this instance, the location code will be **WEBR** for Webinar

**Slide 9 - Slide 9**

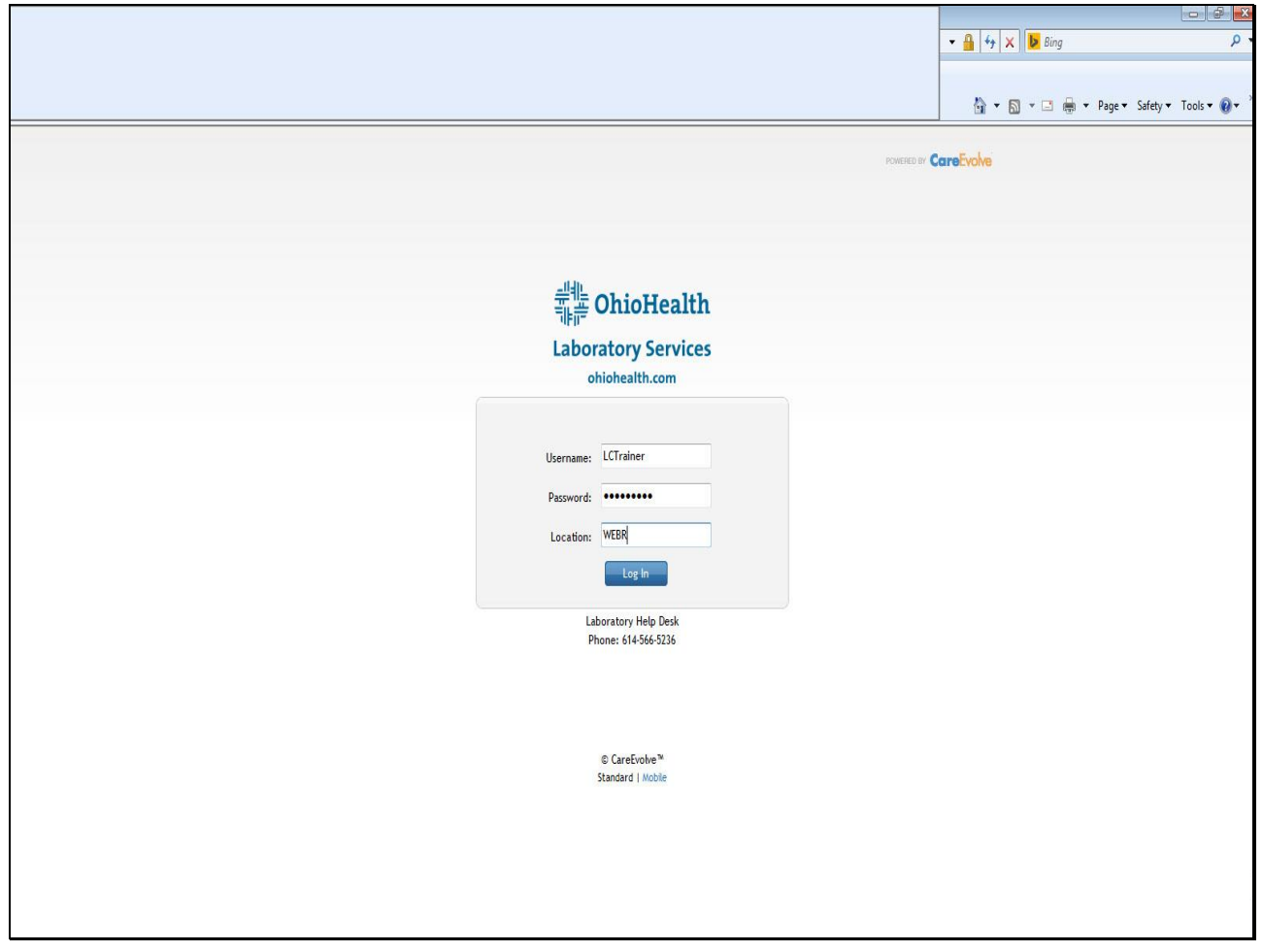

**Slide 10 - Slide 10**

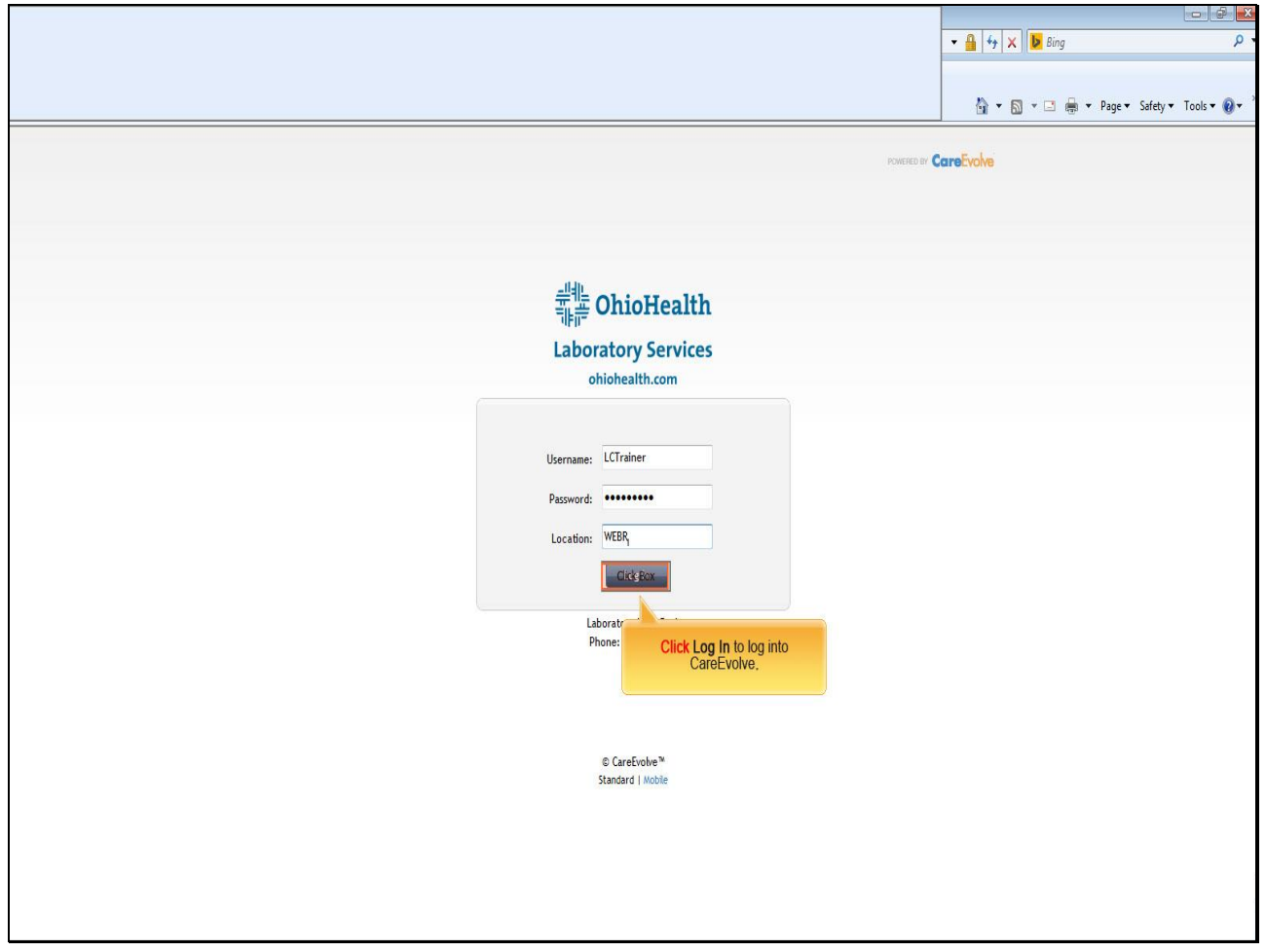

**Text Captions**

**Click Log In** to log into CareEvolve**.**

**Slide 11 - Slide 11**

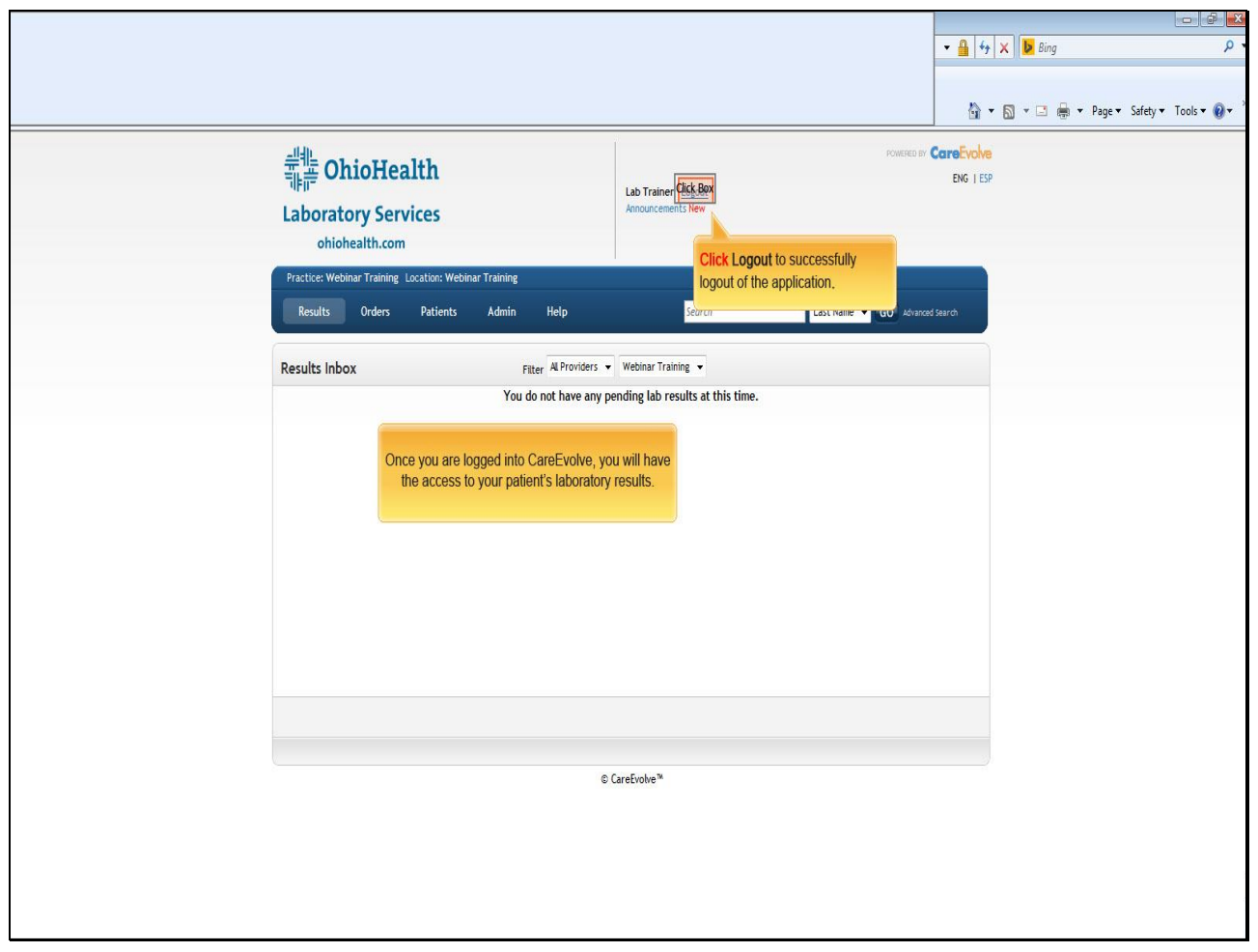

## **Text Captions**

**Click Logout** to successfully logout of the application**.**

Once you are logged into CareEvolve, you will have the access to your patient's laboratory results.

**Slide 12 - Slide 12**

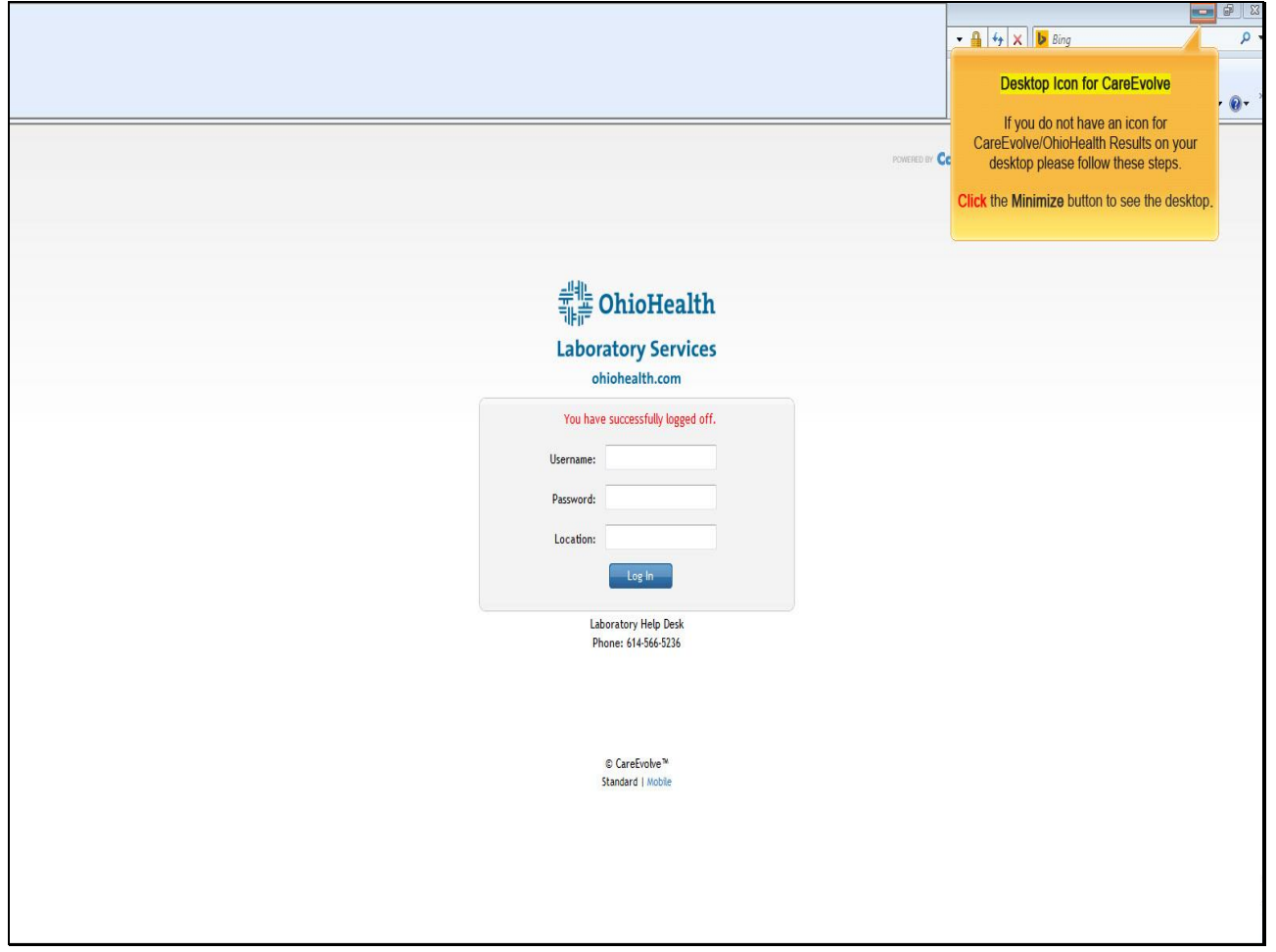

**Text Captions**

# **Desktop Icon for CareEvolve**

If you do not have an icon for CareEvolve/OhioHealth Results on your desktop please follow these steps.

**Click** the **Minimize** button to see the desktop**.**

#### **Slide 13 - Slide 13**

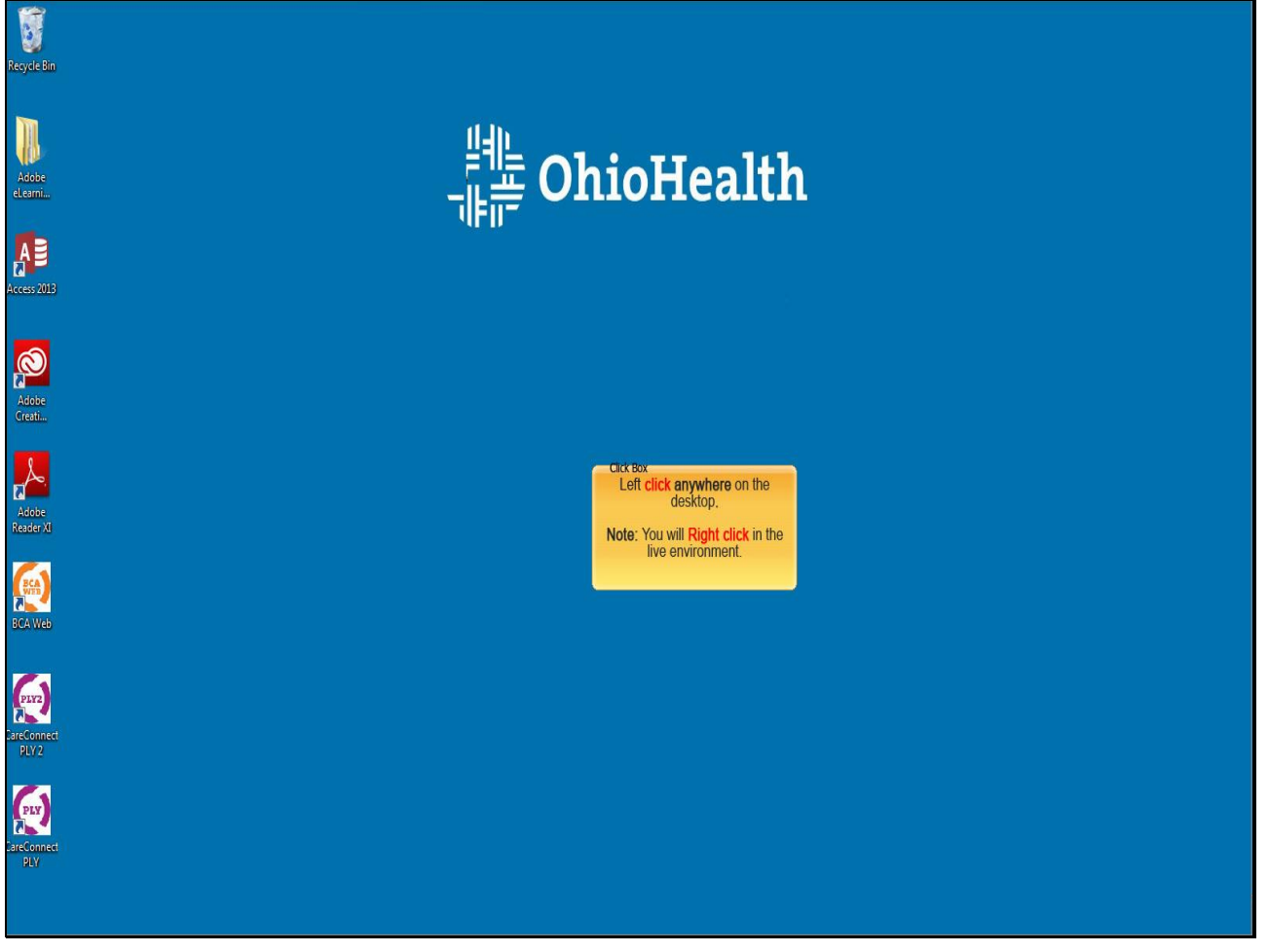

#### **Text Captions**

Left **click anywhere** on the desktop**.** 

**Note:** You will **Right click** in the live environment.

#### **Slide 14 - Slide 14**

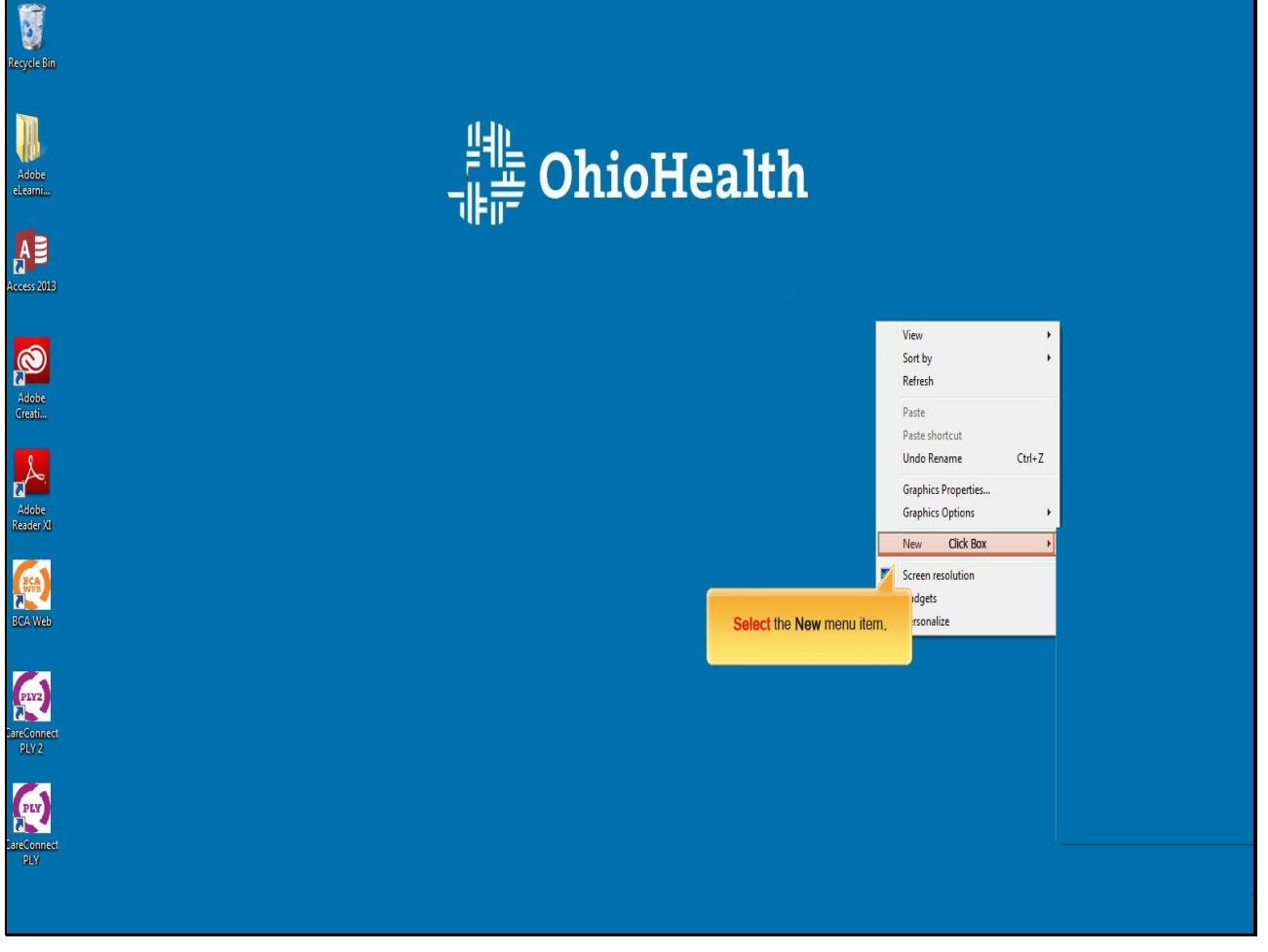

**Text Captions**

**Select** the **New** menu item**.**

#### **Slide 15 - Slide 15**

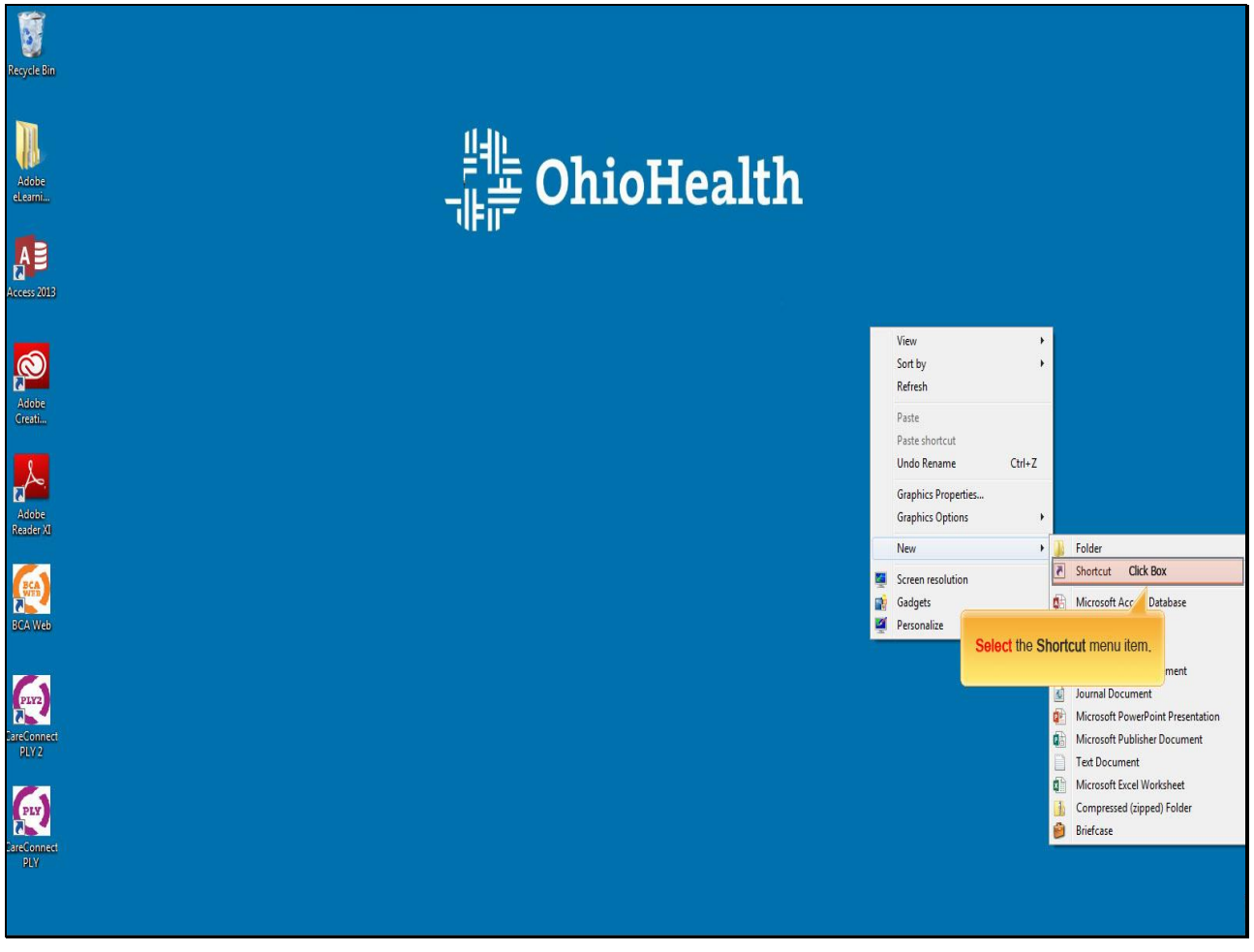

**Text Captions**

**Select** the **Shortcut** menu item.

#### **Slide 16 - Slide 16**

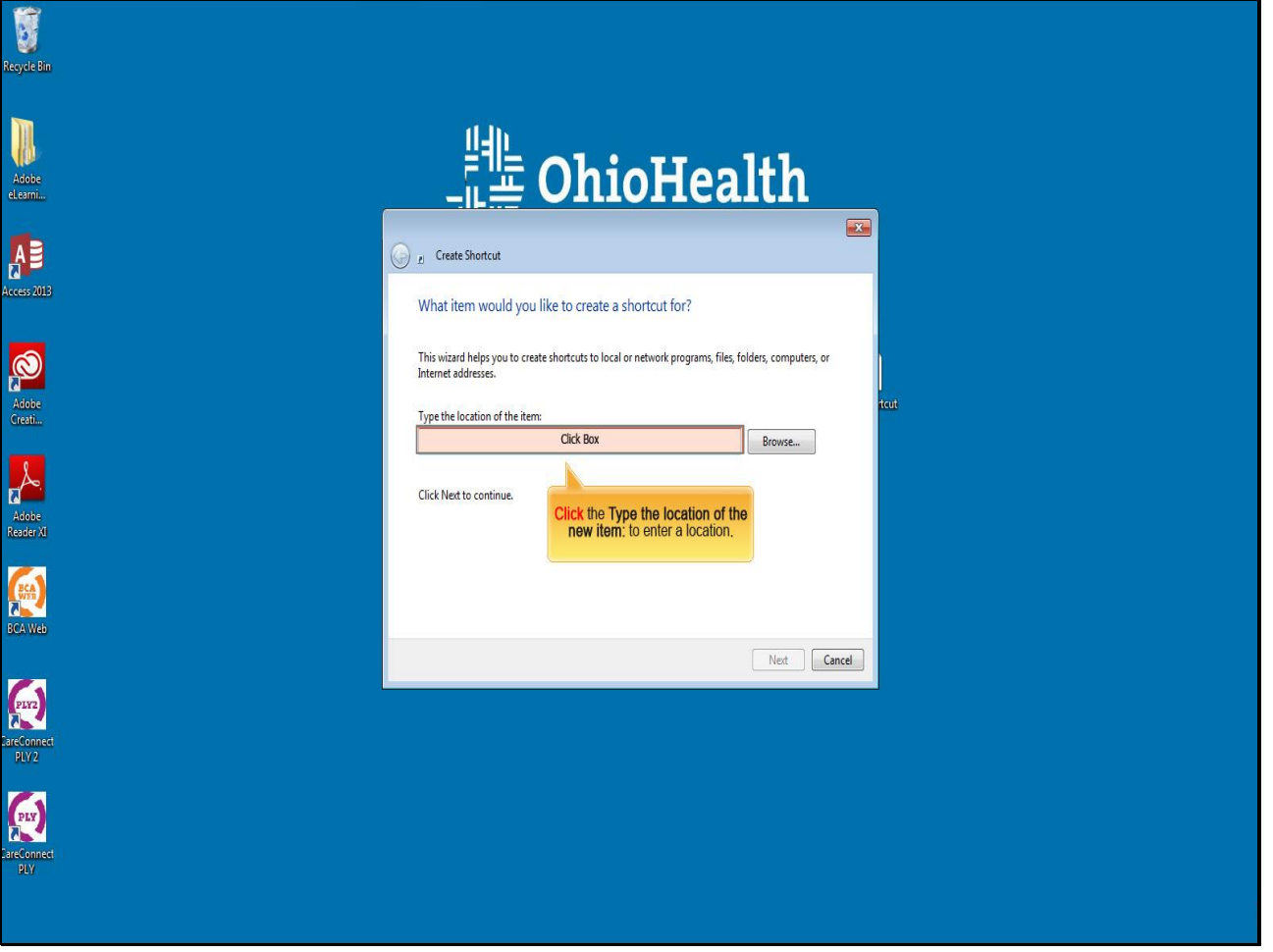

**Text Captions**

**Click** the **Type the location of the new item:** to enter a location**.**

#### **Slide 17 - Slide 17**

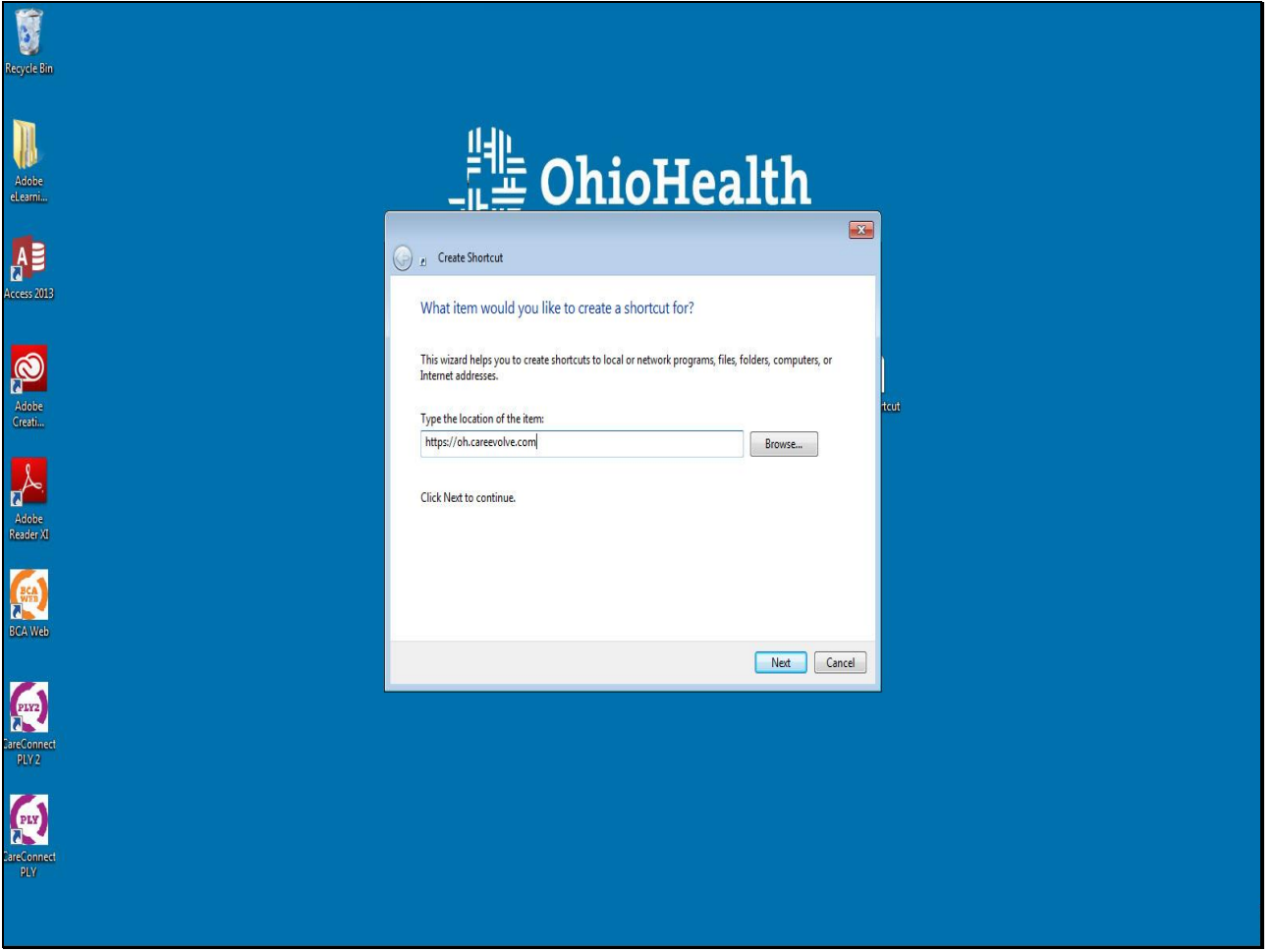

#### **Slide 18 - Slide 18**

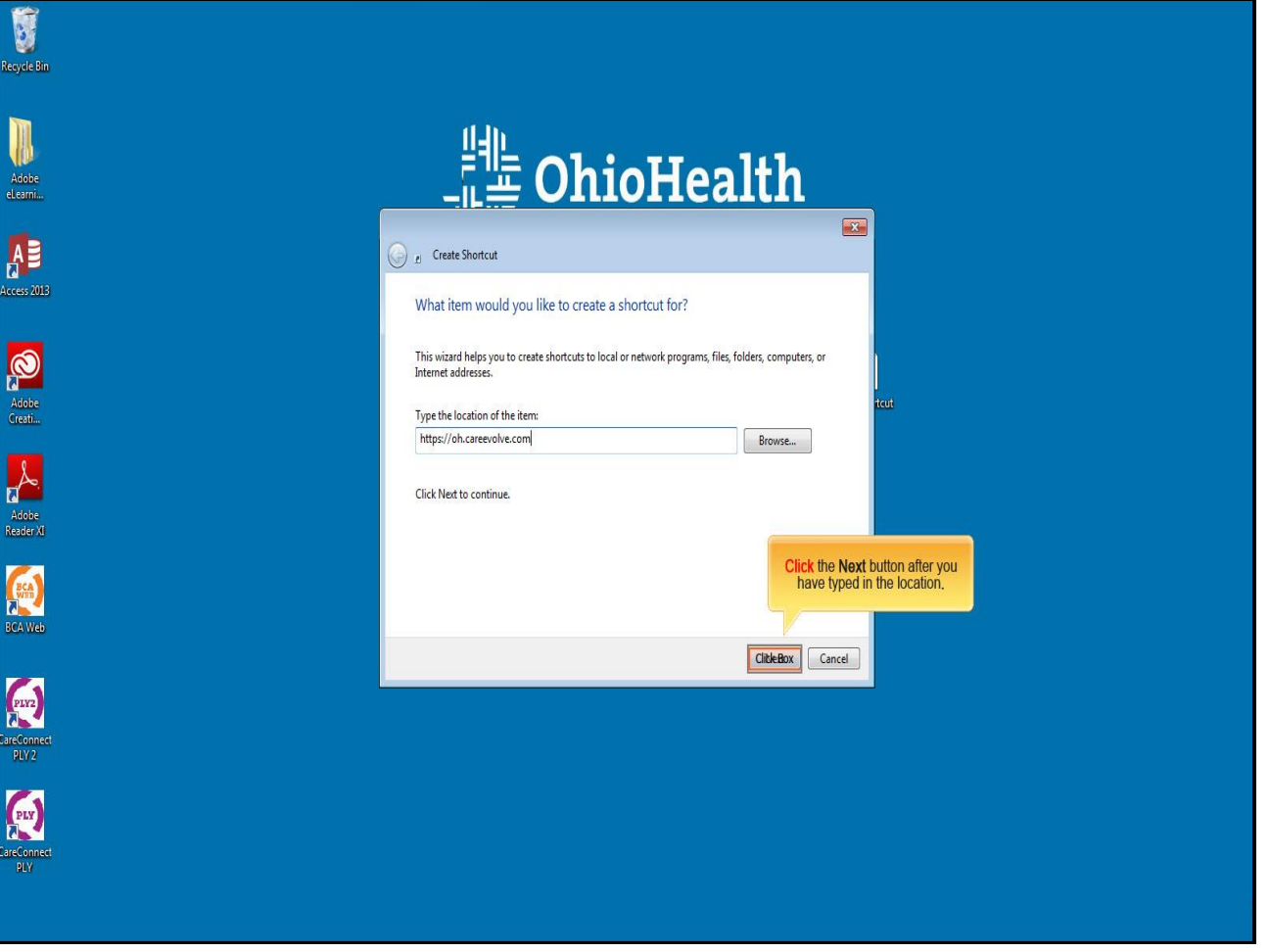

### **Text Captions**

**Click** the **Next** button after you have typed in the location**.**

#### **Slide 19 - Slide 19**

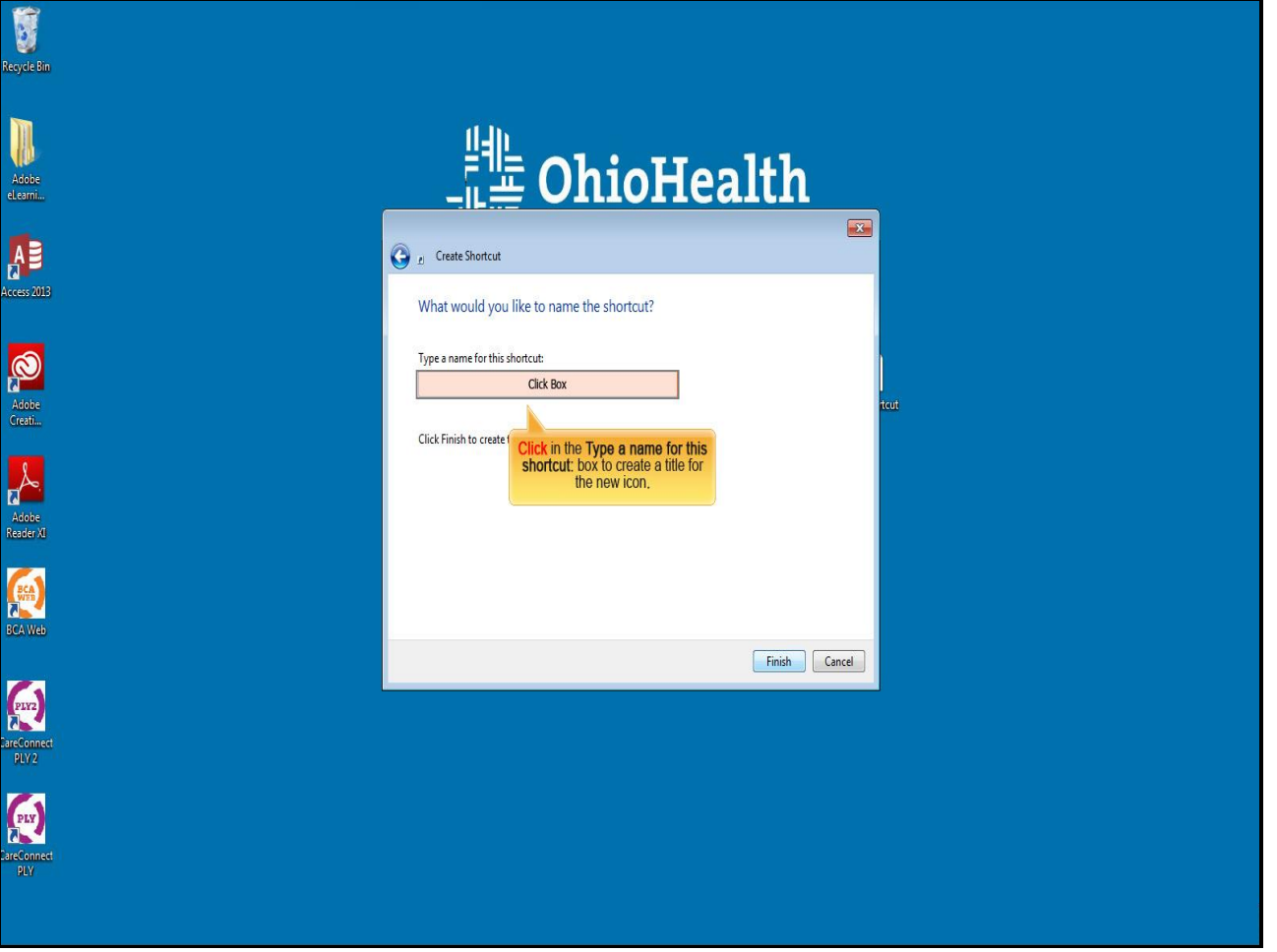

## **Text Captions**

**Click** in the **Type a name for this shortcut:** box to create a title for the new icon**.**

#### **Slide 20 - Slide 20**

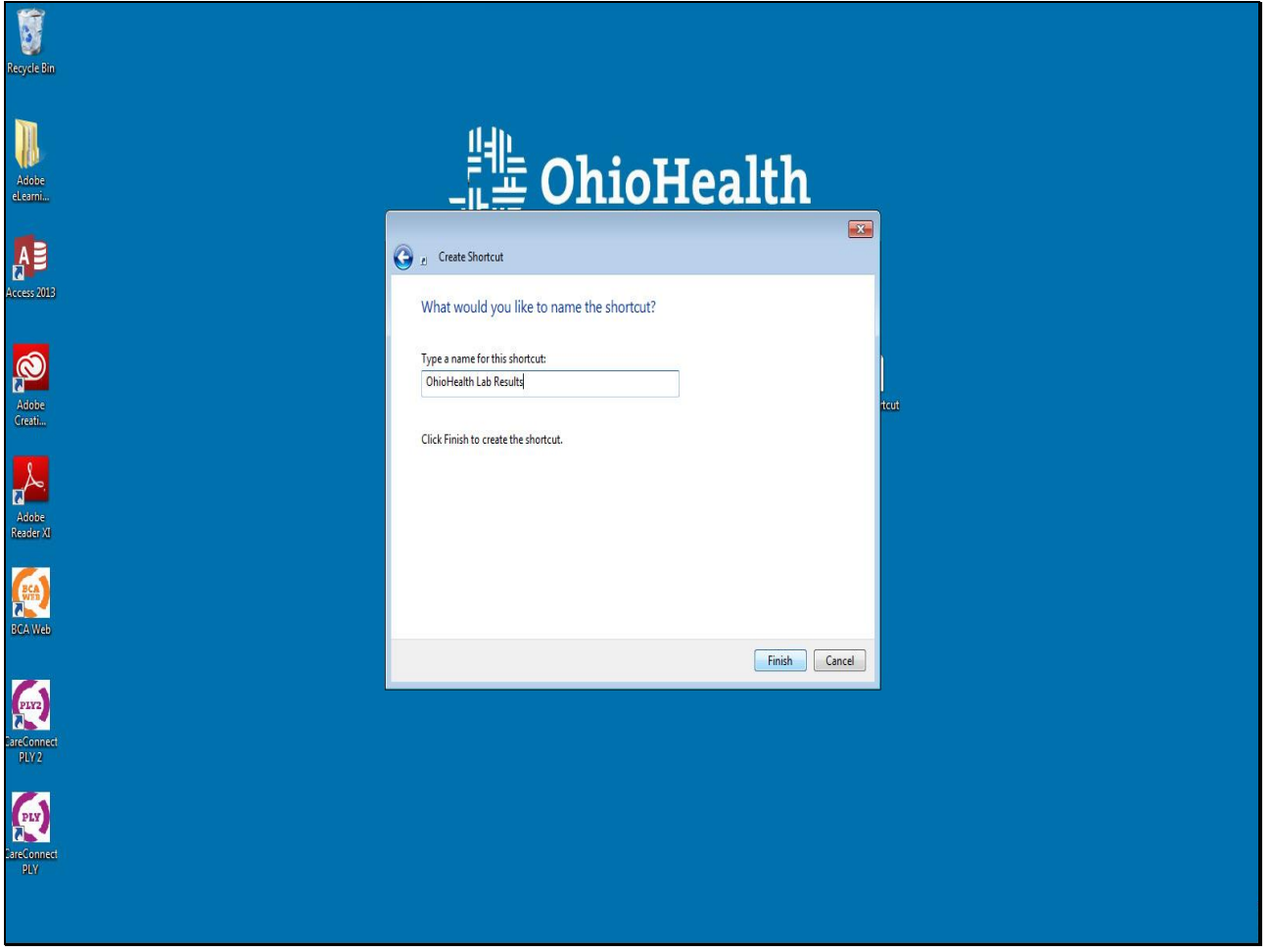

#### **Slide 21 - Slide 21**

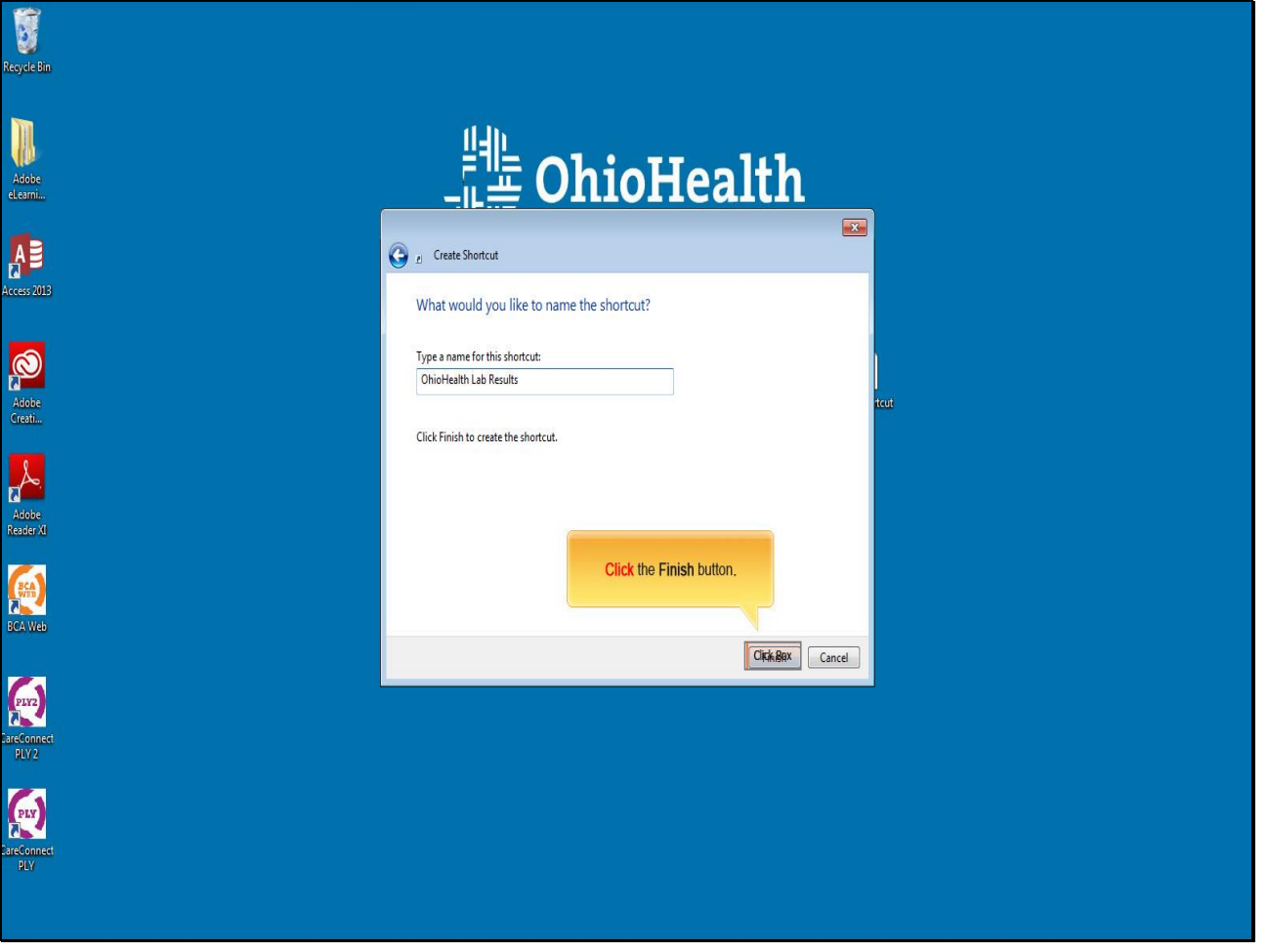

**Text Captions**

**Click** the **Finish** button**.**

#### **Slide 22 - Slide 22**

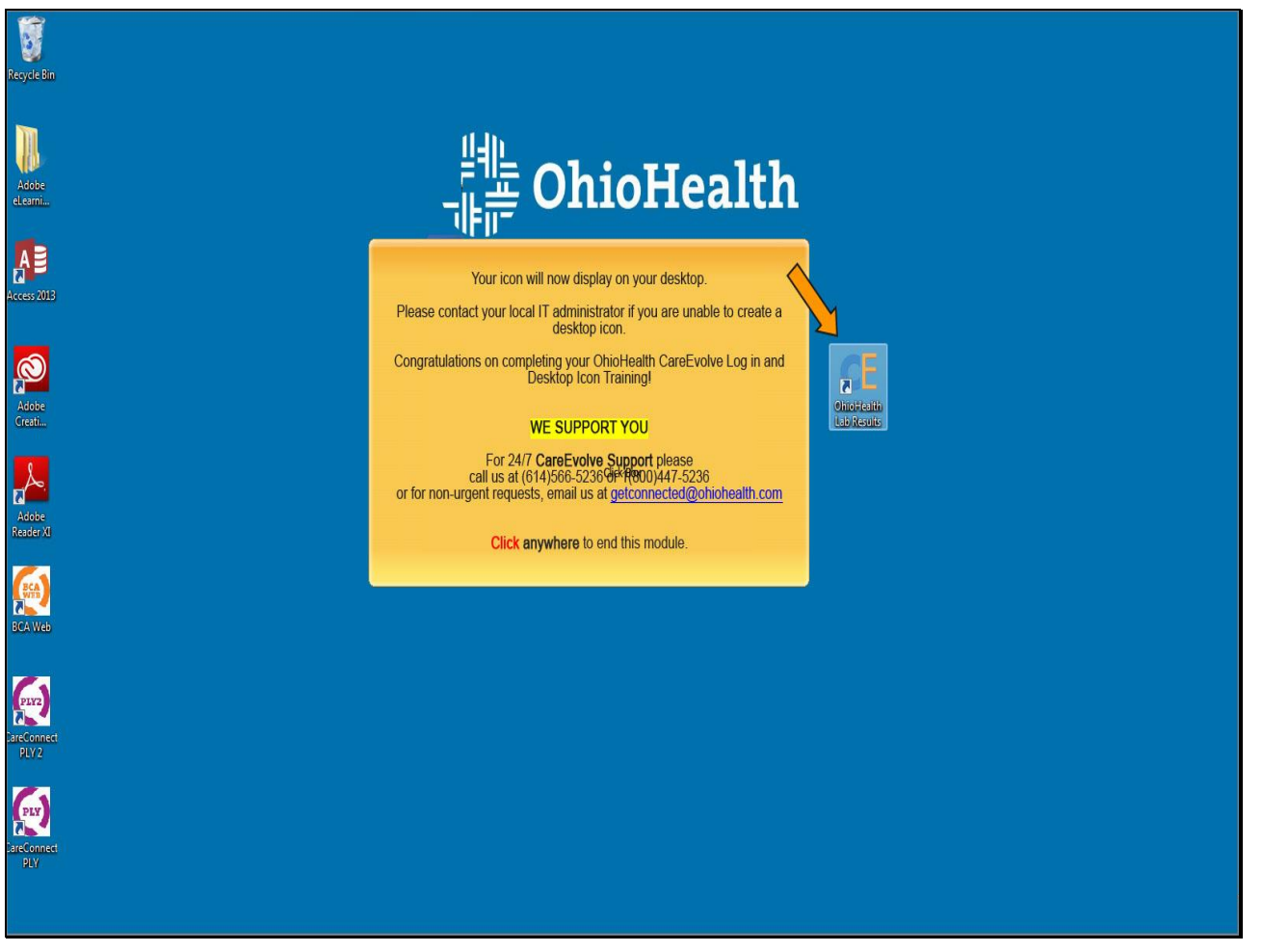

#### **Text Captions**

Your icon will now display on your desktop.

Please contact your local IT administrator if you are unable to create a desktop icon.

Congratulations on completing your OhioHealth CareEvolve Log in and Desktop Icon Training!

# **WE SUPPORT YOU**

For 24/7 **CareEvolve Support** please call us at (614)566-5236 or 1(800)447-5236 or for non-urgent requests, email us at **getconnected@ohiohealth.com** 

**Click anywhere** to end this module.